# **1. Košarica**

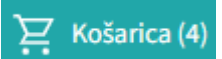

bov celoti nadomestila (strani bosta združeni v eno) tako, da je posodobljena z vsemi potrebnimi podatki. Naročilo bo pri naslednji posodobitvi možno tako direktno iz košarice.

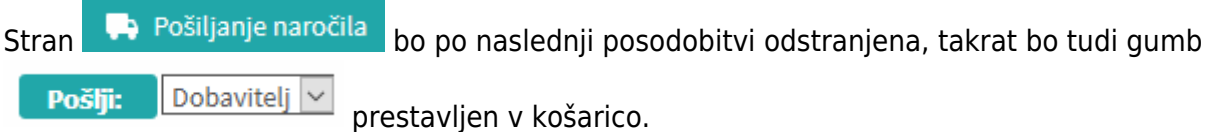

V košarici je zato po novem:

- Dodano opombe za dobavitelja (prej samo v pošiljanju)
- Dodano opombe za sodelavce (če se pošiljajo košarice drugemu v pregled)
- Dodani vsi stolpci (šifra,pakiranje, rabat, neto cena)
- Spremenjen način zadrži/sprosti naročilo

Po novem je možno enostavno prekljapljati načine med zadržanim in sproščenim naročilom kar v košarici z klik na gumba Zadrži naročilo [/](https://navodila.nabis.si/_detail/gumb_zadrzi_narocilo.png?id=spremembe_od_dne_5.8.2016) <sup>Sprosti naročilo</sup> . Razlika je vidna tako, da se naročilo, ki je zadržano v celoti obarva na rahlo rdečo barvo.

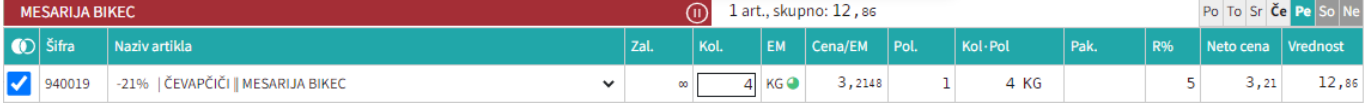

Zaenkrat sta še ohranjena oba načina (dokler še ostaja stran "Pošiljanje naročila")

- •Spremenjen je gumb izprazni košarico Vsebina košarice m Po novem se izprazni celotno košarico z klikom na gumb  $\mathbb{H}$ .
- V košarici smo odstranili stolpec z dobaviteljem, zaradi prehoda na mobilne verzije

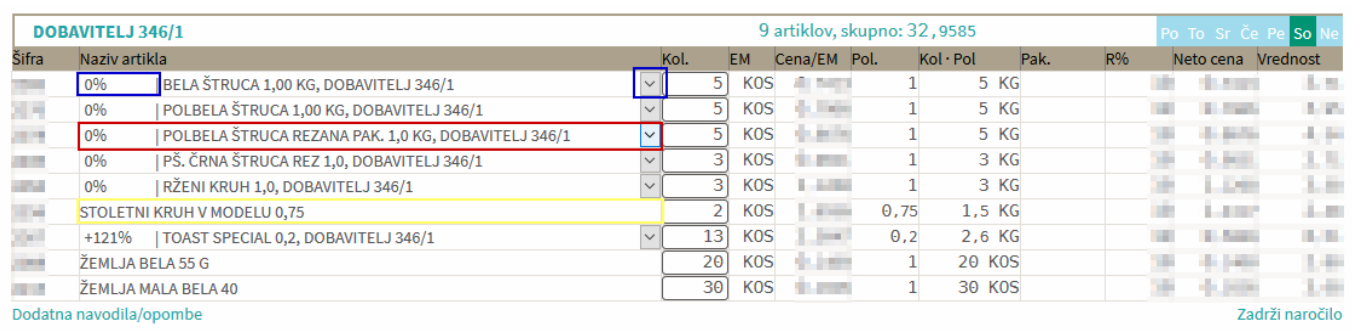

Menjava artikla je možna na enak način kot prej klik na naziv kamorkoli v stolpcu naziv. Indikator, da

ima artikel več možnih substitutov je pred nazivom prikazan % razlike in ikona  $\leq$  na koncu (prikazano v modrih okvirčkih). Če artikel nima substituta je izgled takšen, kot je prikazano v rumenem okvirčku.

### **2. Koledar**

Datumdostave bo po novem mogoče spremeniti tukaj **in pet, 12. 05. 2023** in ga bo to možno spremeniti kjerkoli na strani. Samo klik direktno na datum in se odpre koledar, nato izberemo ustrezni dan. Datum se spremeni takoj, ko v koledarju kliknemo na ustezen dan in niga ni potrebno dodatno potrditi. Zaradi kontrole, da se je datum spremenil nas vrže na začetno stran.

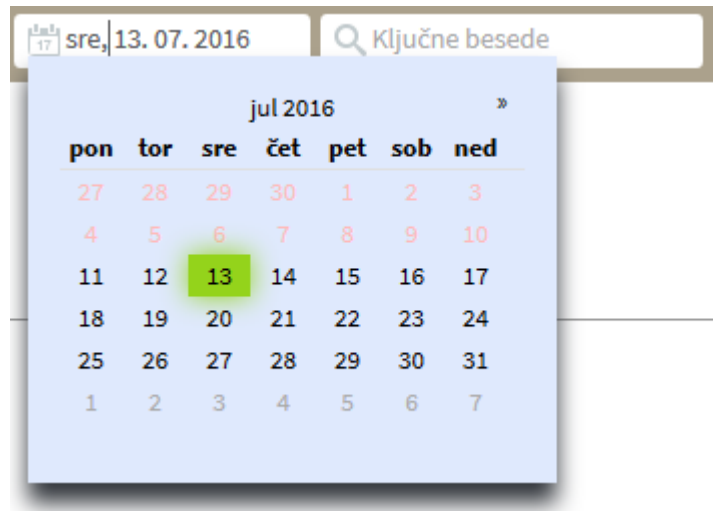

### **3. Dodana je legenda za barve dostav**

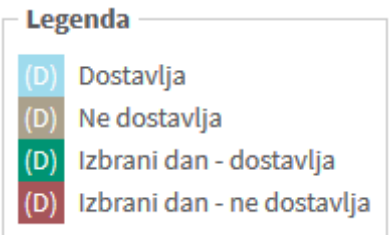

ß

#### **4. Gumb "Kategorije"**

Dodali smo nov gumb s katerim lahko dostopamo do kategorij

#### **5. Gumb "Domov"**

⋒ Gumb smo spremenili, tako, da nas ne postavi na stran "Kategorije" ampak na začetno stran

#### **6. Priljubljeni artikli**

Dodana je možnost, da lahko priljubljene artikle ureja vsak, ki ima dodeljene ustrezne pravice. Ureja se jih tako, da v iskalcu kliknemo na zvezdico na levi strani artikla, da se zvezdica obarva rumeno

Lahko se izbere več artiklov in sistem vedno izbira najcenejšega med izbranimi

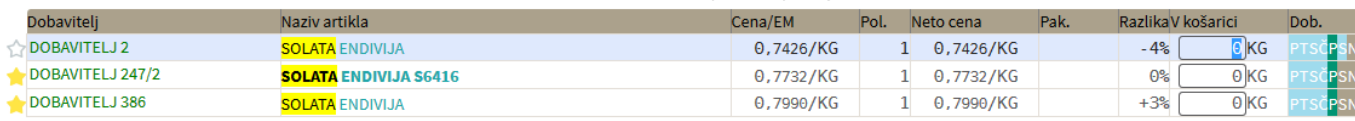

V kolikor ne želimo imeti več tega artikla kot priljubljenega, ga ponovno kliknemo, da se obarva zvezdica v belo.

# **7. Označeni artikli**

# V iskalniku iskane dele besed v nazivih po novem označujemo, da je bolj pregledno

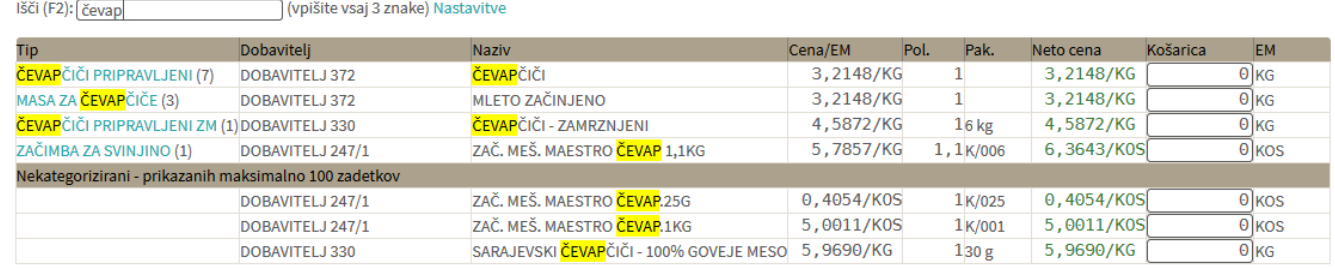

### **8. Pošiljanje košarice (samo z ustreznimi pravicami)**

Dodana je možnost pošiljanja košarice drugi osebi v pregled ali obdelavo. Oseba A lahko osebi B pošlje pripravljeno košarico in jo potem oseba B spremeni ali pošlje nespremenjeno dobavitelju v imenu osebe A. Lahko jo pa tudi vrne osebi A (če jo je potrebno popraviti/dopolniti). Ta možnost je urejena za podjetja, kjer imajo notranjo nabavo ali želijo, da naročila preden se pošljejo potrdi nadrejena oseba.

Obvestilo o novem naročilu

Podatki za nabis\_test · Neobdelane košarice: 89 · Št. dobaviteljev: 20 • Št. cenikov: 23 / 24 • Št. artiklov: 13705 / 14375 SARA

Vrni: IGOR V

Pošlji:

Obvestilo je vidno na začetni strani v oknu statistike

Gumb za pošiljanje

Pošlji: V košarici desno zgoraj nad naročili se pojavi gumb z imenom naslovnika

Gumb, za vračilo košarice pošiljatelju

Naslovniku se pojavi tudi gumb s katerim lahko vrne košarico pošiljatelju

Interne opombe, namenjene prejemnika košarice

Na levi še vedno opomba namenjena dobavitelju, na desni strani pa opomba za prejemnika košarice

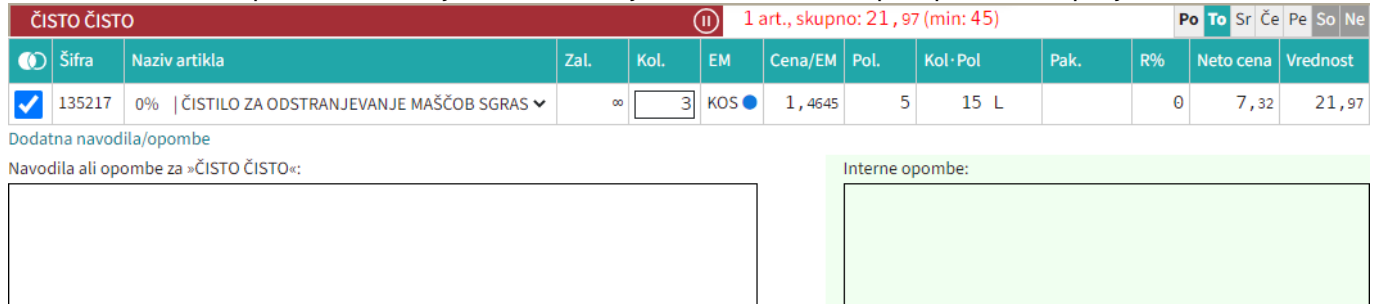

Seznam prejetih košaric

Moj račun

▽

Oseba, ki ima pravice za obdelavo in/ali pregled košaric dobi pri poslanih košaricah na strani

seznam prejetih košaric z statusi. V kolikor si želimo ogledati določeno košarico

kliknemo na ikono [.](https://navodila.nabis.si/_detail/ikona_kosarica.png?id=spremembe_od_dne_5.8.2016).. Sistem nas tako postavi v košarico pošiljatelja, tako lahko v njegovem imenu uredimo košarico in/ali pošljemo naročila dobaviteljem. Možno je tudi samo delno poslati naročila in nadaljevati drugič. Ko obdelamo eno košarico se lahko vrnemo v seznam poslanih košaric s klikom na

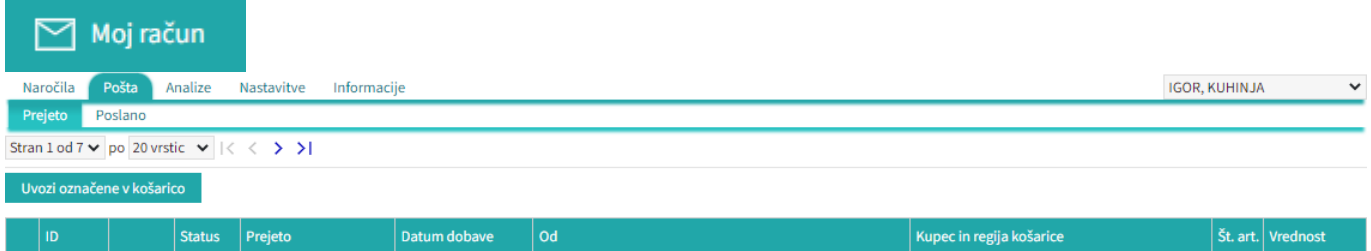

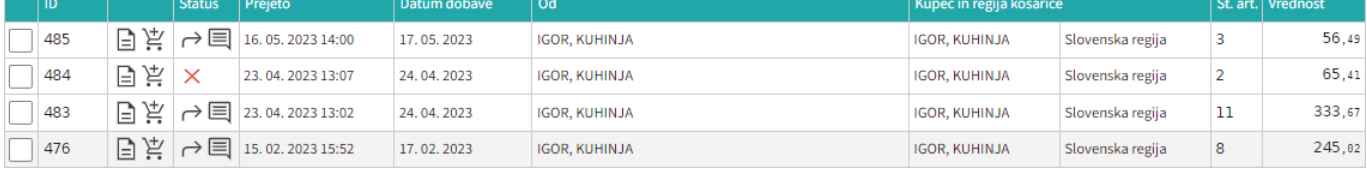

Seznam košaric lahko vidimo po zavihkih za vse osebe do katerih imamo dostop (pravice)

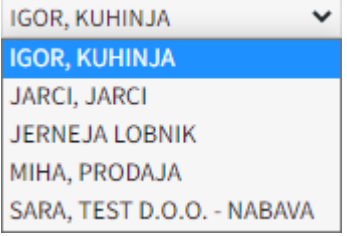

lahko vidimo tudi prejete in poslane košarice Prejeto [.](https://navodila.nabis.si/_detail/gumb_prejeto_poslano.png?id=spremembe_od_dne_5.8.2016) Poslano

• Statusi

[Prvi status je informativen za urejevalca košarice, da lahko vidi katero košarico obdeluje trenutno](https://navodila.nabis.si/_detail/posiljanje_kosarice_status.png?id=spremembe_od_dne_5.8.2016)

Uvožena košarica (pon, 04. 07. 2016 ob 13:26) IGOR, KUHINJA V

Drugi statusi se pojavijo v seznamu prejetih košaric:

 $\times$  [\(](https://navodila.nabis.si/_detail/ikona_neogledano.png?id=spremembe_od_dne_5.8.2016)košarica še neobdelana)

 $i$  [\(](https://navodila.nabis.si/_detail/gumb_znaki_za_narocila_i.png?id=spremembe_od_dne_5.8.2016)delno obdelana košarica)

[\(](https://navodila.nabis.si/_detail/gumb_znaki_za_narocila_kljukica.png?id=spremembe_od_dne_5.8.2016)košarica obdelana v celoti)

[\(](https://navodila.nabis.si/_detail/ikona_vrnjeno.png?id=spremembe_od_dne_5.8.2016)košarico smo vrnili pošiljatelju)

[\(](https://navodila.nabis.si/_detail/ikona_opomba.png?id=spremembe_od_dne_5.8.2016)pošiljatelj je vpisal opombo)

(ročno spremenjen status)

Če želimo neki košarici spremeniti status prisilno (da jo označimo kot zaključeno) kliknemo na ikono

 $\times$ in se ikona spremeni  $\mathbb{W}$ 

From: <https://navodila.nabis.si/>- **Nabis navodila za uporabo**

Permanent link: **[https://navodila.nabis.si/spremembe\\_od\\_dne\\_5.8.2016?rev=1470347611](https://navodila.nabis.si/spremembe_od_dne_5.8.2016?rev=1470347611)**

Last update: **2017/05/06 20:29**